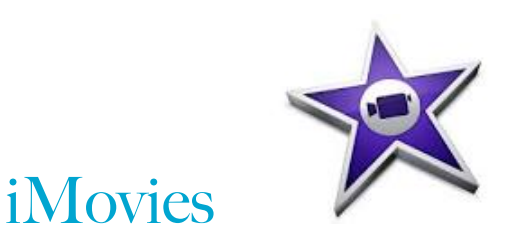

# **Preparing to use iMovie (version 10)**

- $\overline{1}$ . iMovie is part of the iLife suite of Apple applications. You'll find it in your Applications folder.
- 2. Create a "storyboard" for your movie. A storyboard is a plan for your movie, like writing an outline before writing a paper. Plan out what you want to appear, scene by scene, and then think about the audio screenplay and/or soundtrack that will accompany each scene. You'll want to think about the introductory screen(s), special effects, timings and transitions, and then finally the credits. *Creating a detailed storyboard will save you time.* Powerpoint is a good tool to use to do thi. It may take you a day to create several minutes of polished video.

3. As you think about the images, video clips, and music/audio you want to include in your video, you will need to be aware of copyrights. The safest thing to do is to use materials you create yourself or use materials that are free to use. Just because you have purchased music to listen to, does not give you the right

to re-publish it. If you are planning to post your video on YouTube, Facebook, or any other public site, you need to be sure you are not infringing copyright, otherwise you are liable for prosecution and fines. Here are some useful sites with more information about copyright and easy ways to get content that is freely available to use:

> Mail Images

Google Images (use Chrome): You can select either images or videos and choose Labeled for reuse or labeled for reuse with modification from the Usage Rights menu.

m

http://www.copyrighthub.co.uk/get-permission/video (UK site, but still useful)

http://fairusetube.org/guide-to-youtube-removals/3-deciding-if-video-is-fair-use

Here are some sources for content:

creativecommons.org (see search box to find music or other content)

dpla.org (search tool for public library content)

wikimedia.org

# **Introduction to iMovie**

1. When you launch iMovie, there are 3 main areas that you can choose from:

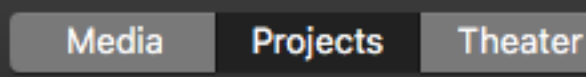

Media is where you view your library

of videos, images and audio. Projects is where you can select your video projects to work on, and Theater allows you to view your finished videos.

- 2. Click the + sign to create a new movie. The screen will be divided into panes that can be moved and resized as needed. One pane will be the Event Library (on the left). Events are the raw materials you will use to create movies. On the top right is the pane you will use to preview your movie. On the bottom will be the timeline with tracks of your movie.
- 3. You may want to use a theme. Depending on the version you are using you may or may not be prompted to add a theme. Look under the Window menu and select Theme Chooser to try different themes. You can hover over the center of each theme to play a preview. You can also skip this step if you don't want to use a theme.
- 4. Next, you'll need to import some video, images or slides to work from. If you are working with a Powerpoint presentation, while in Powerpoint, you can use "Save as Pictures" under

Button.

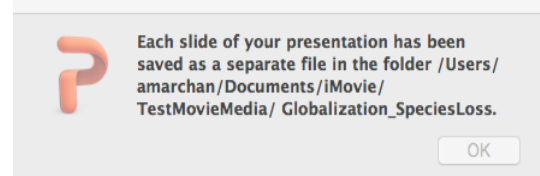

the file menu to save the slides as Pictures. This will save each slide as a .jpg file so you can import these as frames into iMovie.

5. Next click the Import Media

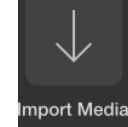

- 5. Browse your computer or other devices or cloud services to find the content you want and then choose Import to bring it into the project library.
- 6. If you are using a Theme, title and credit pages will be included. If not, you will want to select Titles, select a format, and then drag the title screen into your Movie.
- 7. By clicking on the thumbnail of a slide, you can use the  $+$  to add it to your Movie. The vertical white line (playhead) helps you to locate your place in the timeline. Note the small icon to the left and right of scene that indicate transitions. These can be edited by right clicking and dragging the ends of the transition to make the

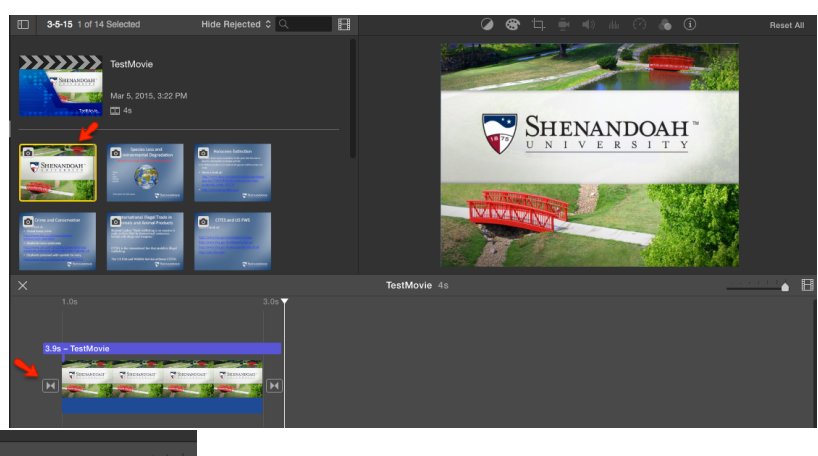

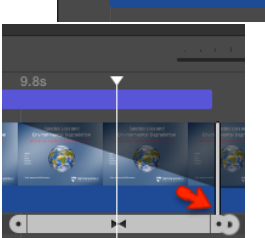

transitions shorter or longer.

8. Try clicking on Maps & Backgrounds in the left hand menu to preview some professionally done maps and screen backgrounds you can add to your video.

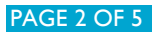

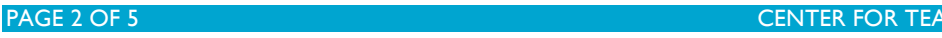

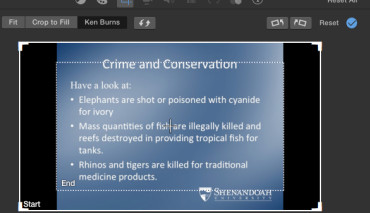

 $\blacksquare$ 

- 9. You can use the crop tool to adjust how your slides fit in the screen. The outer frame controls where the image starts and the inner frame shows where it will end. These can be dragged and adjusted.
- 10. To add special effects to screens, chose the Video and Audio Effects tool as shown below:

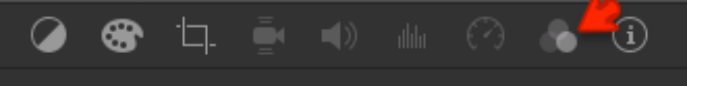

- $\overline{11}$ . If there is video on YouTube you want to use (and have permission to use!), you can use TubeChop (http://www.tubechop.com/) to splice out a section to use. As always, be sure to give credit to anyone else's work in the credits at the end.
- 12. Importing video from the iPad or iPhone: Video you take from the iPhone or iPad will probably be too big to email. Instead, you can share it via iCloud, DropBox, or Facebook

(look for the little share tool:  $\Box$ ). Then you can download it to your laptop and import it into iMovie using Import Media... from the File menu.

13. Transitions: Place the Playhead where you want the transition to occur and then choose a transition style from the Transitions menu in the upper left and drag it where you want it. By double-clicking on the transition, you can enter a longer or shorter duration time as you

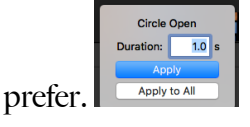

14. Note that by right clicking on the tool (the short cut is command key  $\setminus$  you can get into the precision editor to trim clips. You can also trim the audio track separately so that the audio transitions separately (known as an "L" cut). By moving the horizontal line across the audio track you can control the volume up or down.

## **What about audio?**

You'll need to think about sound or music you want in your video. You may want to do a voice over. You may also want some theme music. Here are some sources for free music:

- Amazon.com (choose Digital Music and then "free .mp3")
- Jamendo (www.jamendo.com)
- creativecommons.org (see search box to find music or other content)

iMovie also has some built-in theme music you can use via the Import tool.

To create a voiceover, position the playhead where you want the voiceover to start and then choose Record Voiceover from the Window menu. Use the microphone icon to start and stop recording. The system will give you a 3-2-1 countdown before recording begins. (Use of a microphone is advised.)

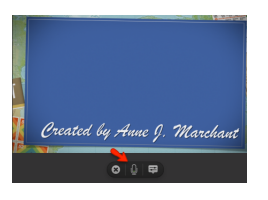

Note that you can select items in the time line to delete them. If you make a mistake, you can use command-Z to "undo" your last edit.

To preview your movie, place the playhead at the start of the movie in the timeline and then press the space bar on your keyboard.

### **So how do I export and share my video?**

You can choose File->Share->File and then save as a .mp4 file. You can then save it to your laptop. (It will be too large to email.) This is a very common file format that can be shared from a Google Drive, Panopto, or YouTube.

Note: Be careful with what you post to YouTube. Everything you save to YouTube and make public becomes part of your personal **online reputation**. You can create a private YouTube channel, but this can be a bit tricky. If you don't want to make a video public, the safest thing to do is to upload it to Google Drive and share it only with those you want to.

## **Practice! Experiment!**

- $\overline{1}$ . Open up Powerpoint and create 3 slides. As described in step 4 of the Introduction above, use Save As … to save the slides as Pictures. (Or use KeyNote and "Export to Images.")
- 2. Open up iMovie, create a new movie, choose a theme, and import your slides. Add some music. Practice cropping your sides to adjust how they fit to the screen.
- 3. Experiment with maps and transitions.
- 4. Try taking some video with an iPad or iPhone and importing it.
- 5. Save your movie to your laptop as a .mp4, upload it to Google Drive, and then share it with a classmate to test.
- 6. Once you have mastered all this, try using the precision editor to trim clips and adjust the audio. If you are using music, try making it fade out at the end of a clip.

If you need help, there are a number of tutorials on iMovie in YouTube, such as:

https://www.youtube.com/watch?v=GKu5p4e4CbY

See also: http://beebom.com/how-to-use-imovie/